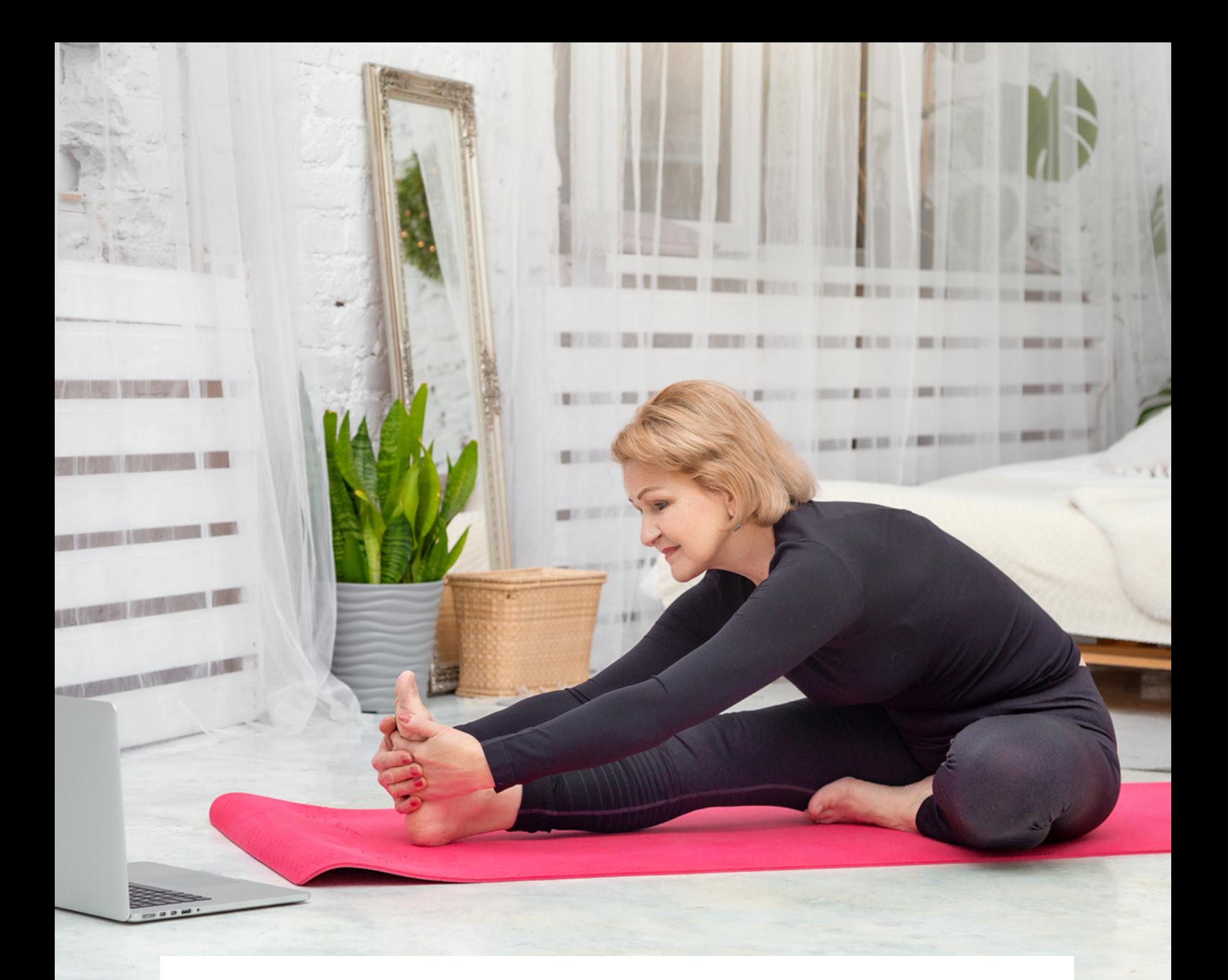

# **GUIDE Joining a live class on Zoom**

**HORDERHEALTHCARE** 

# **How to install Zoom on a desktop or mobile device**

### **Desktop/ Laptop**

To download the Zoom client for your Windows, macOS, or Linux computer, [click here.](https://zoom.us/support/down4j?from=launch&u=zoomus%3A%2F%2Fzoom.us%2Fjoin)

## **Tablet / mobile phone**

You can download the Zoom mobile app for your iOS or Android device from the [Apple App Store](https://apps.apple.com/us/app/id546505307) or th[e Google Play Store.](https://play.google.com/store/apps/details?id=us.zoom.videomeetings)

# **How to join a class**

If you need more information about how to join a class, please click the link to watch a tutorial video from Zoom.

<https://www.youtube.com/watch?v=hIkCmbvAHQQ>

## **How to see all the participants in the class**

To see all the participants taking the class on Zoom, please see below:

#### **PC – Windows & macOS**

1. In the top right corner, click 'Gallery View'.

2. To switch back to the instructor's screen, in the top right corner, click 'Speaker View' that will be in the same position as Gallery View

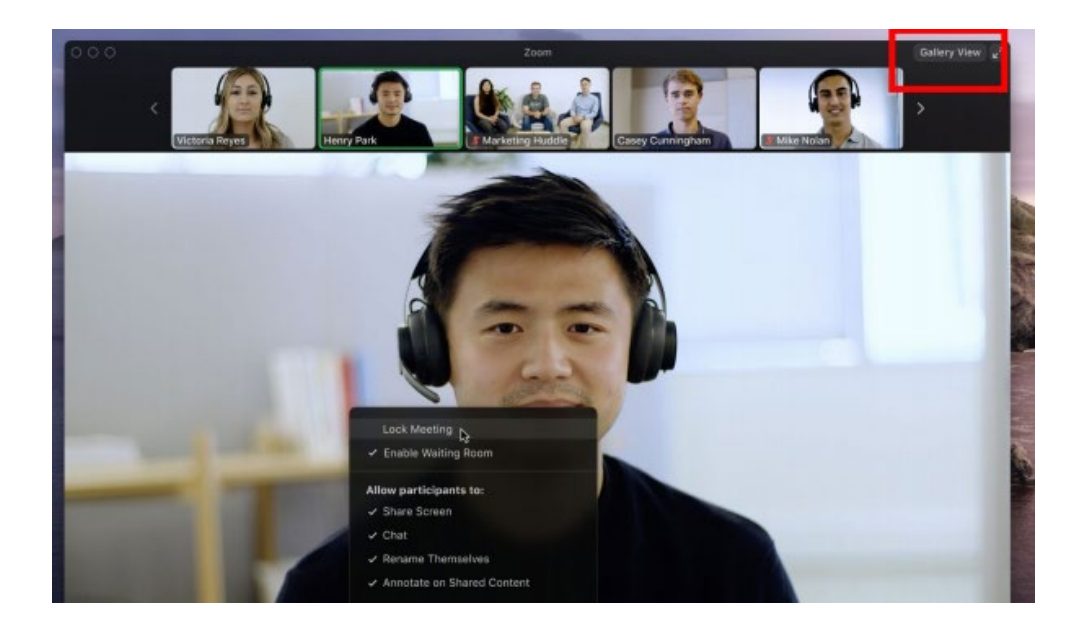

## **Mobile – Android & iOS**

- 1. Swipe left from the active speaker view to switch to gallery view.
- 2. Swipe right to the first screen to switch back to the instructor's screen.

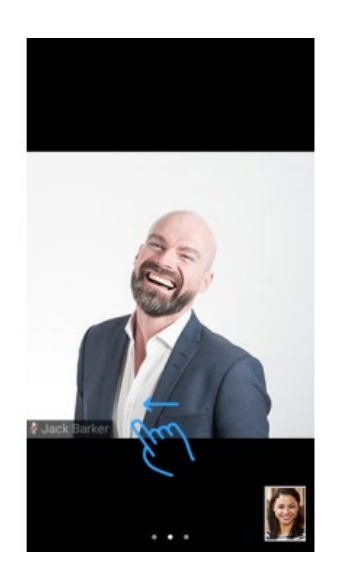

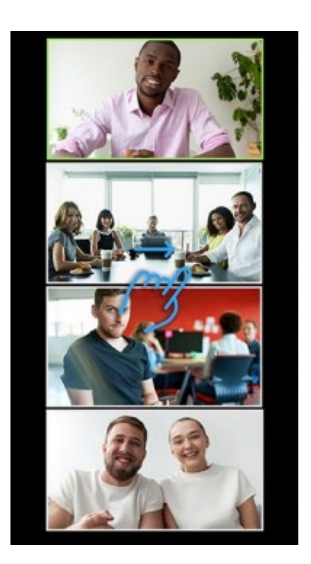

## **iPad**

1. To switch from active speaker view, tap Switch to Gallery View in the upper-left corner of the Zoom window. If you do not see the controls, tap your screen to get them to appear.

2. To switch back to the instructor's screen, tap the screen to view the controls and tap Switch to Active Speaker in the upper left corner of the Zoom window.

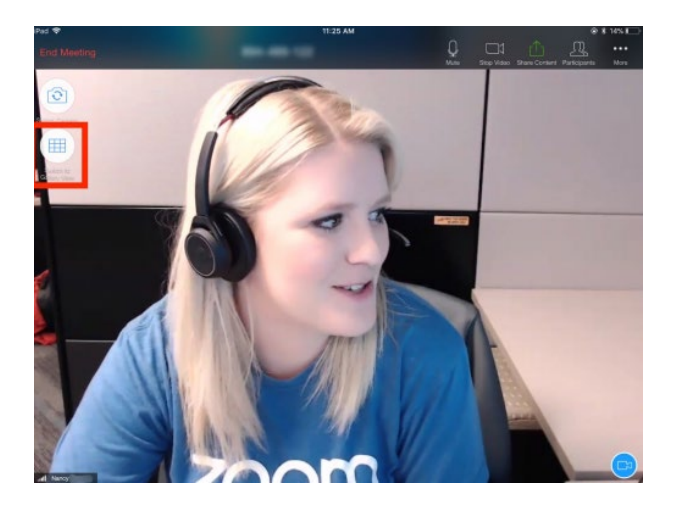

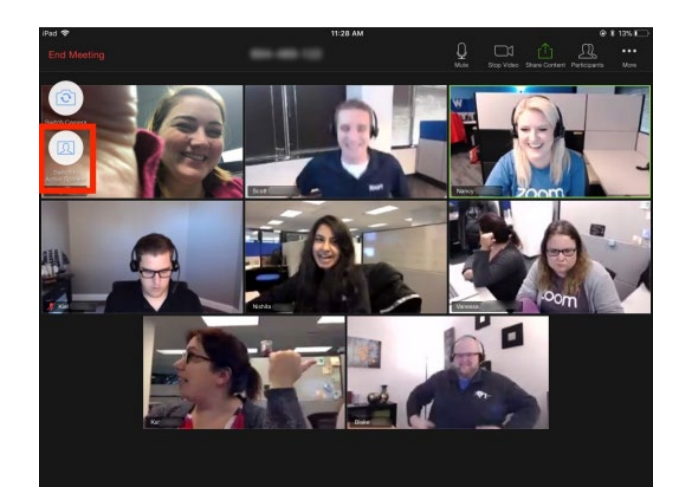

# **Where to set up the camera**

Ideally, you need a space big enough to move around in and be about 3m away from your webcam. However, the reality is you will probably have to set up where you can, so do what you can to ensure the instructor can see the majority of your body.